### HEIDENHEIMER ZEITUNG

# Anleitung Online-Anzeigenbestellung

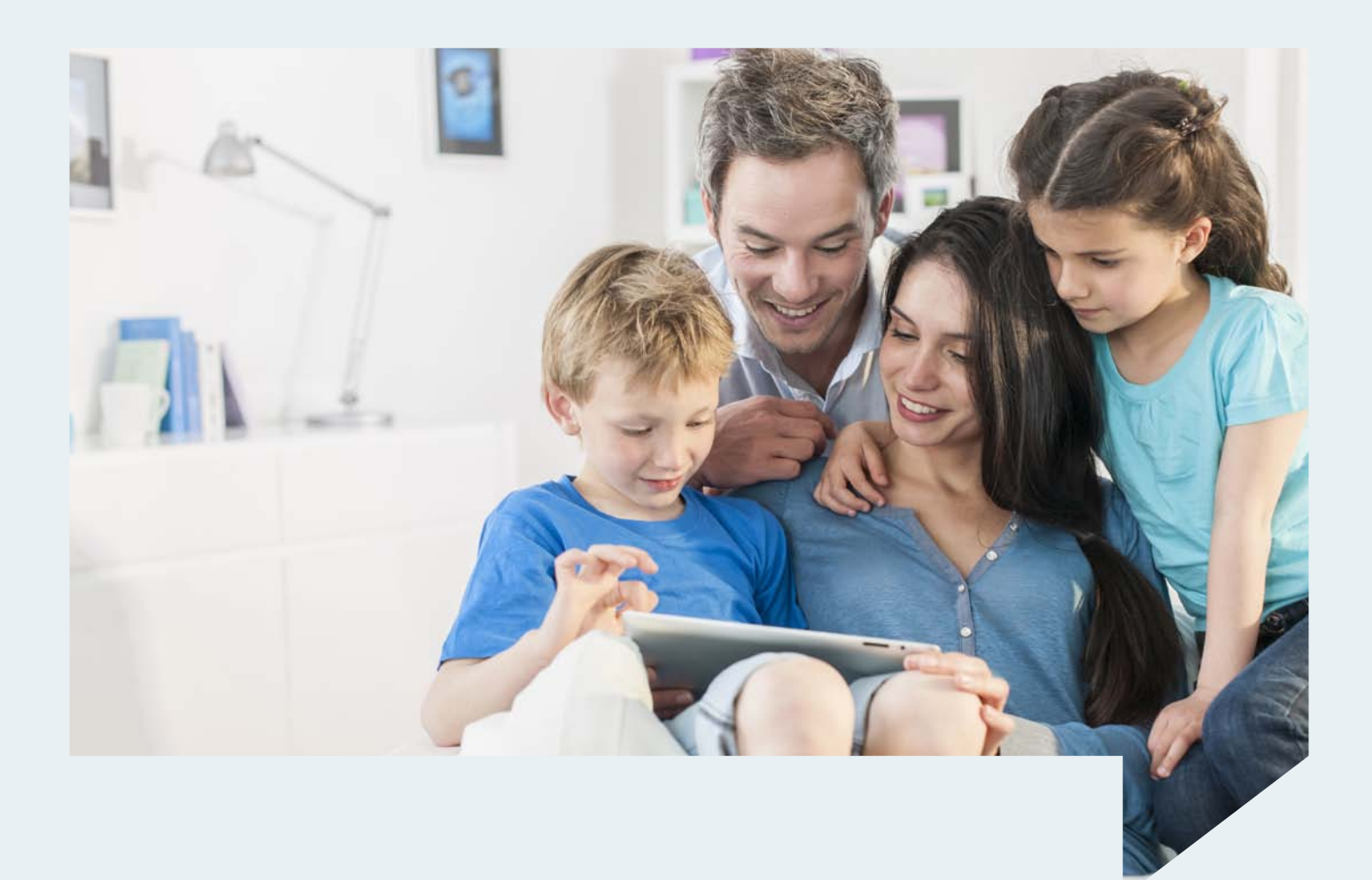

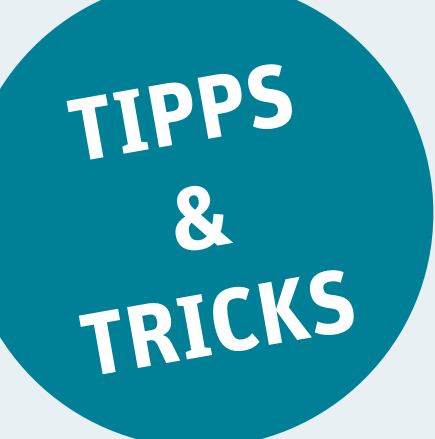

### In nur 10 Schritten zu Ihrer Anzeige

Schritt 1 Registrieren / Log-in-Bereich<br>Über service.hz-online.de gelangen Sie zur Startseite unserer Online-Anzeigenbestellung. Kunden, die zum ersten Mal eine Anzeige online aufgeben, müssen sich zunächst registrieren. Klicken Sie hierzu einfach auf den Button "Anzeige aufgeben". Bereits registrierte User können sich mit Ihren Zugangsdaten im Login-Bereich rechts anmelden.

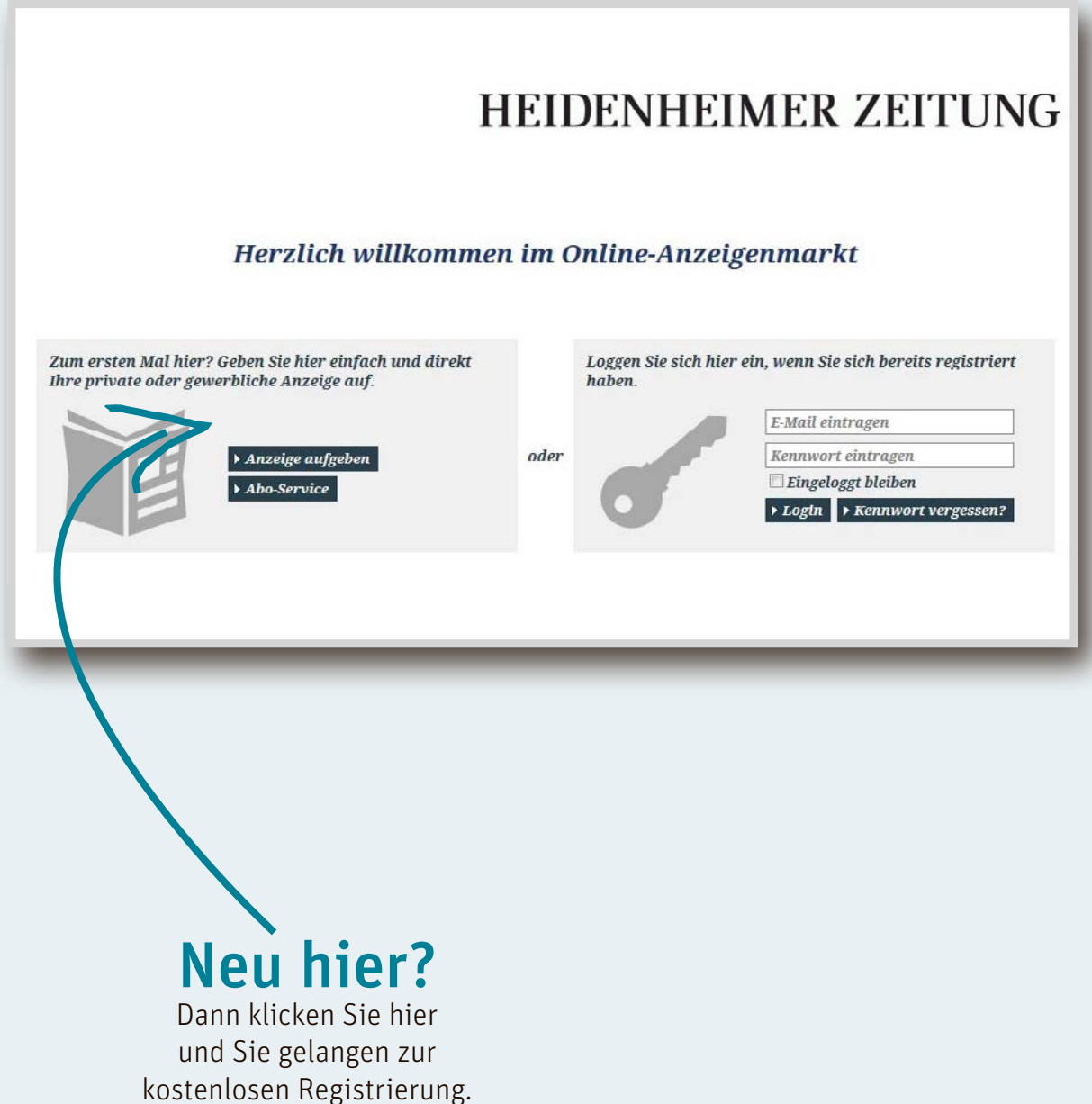

Anzeigenschluss:<br>Tageszeitung: für Montag: Freitag, 10 Uhr, für Dienstag bis Samstag: Vortag, 10 Uhr Stellenanzeigen für Samstag: Donnerstag, 16 Uhr, Traueranzeigen für Montag: Freitag, 17 Uhr

Neue Woche: Montag, 16 Uhr

### Kleinanzeige aufgeben

Schritt 2 Hauptrubrik auswählen<br>Im nächsten Schritt können Sie auswählen, in welcher Hauptrubrik Ihre Anzeige erscheinen soll.

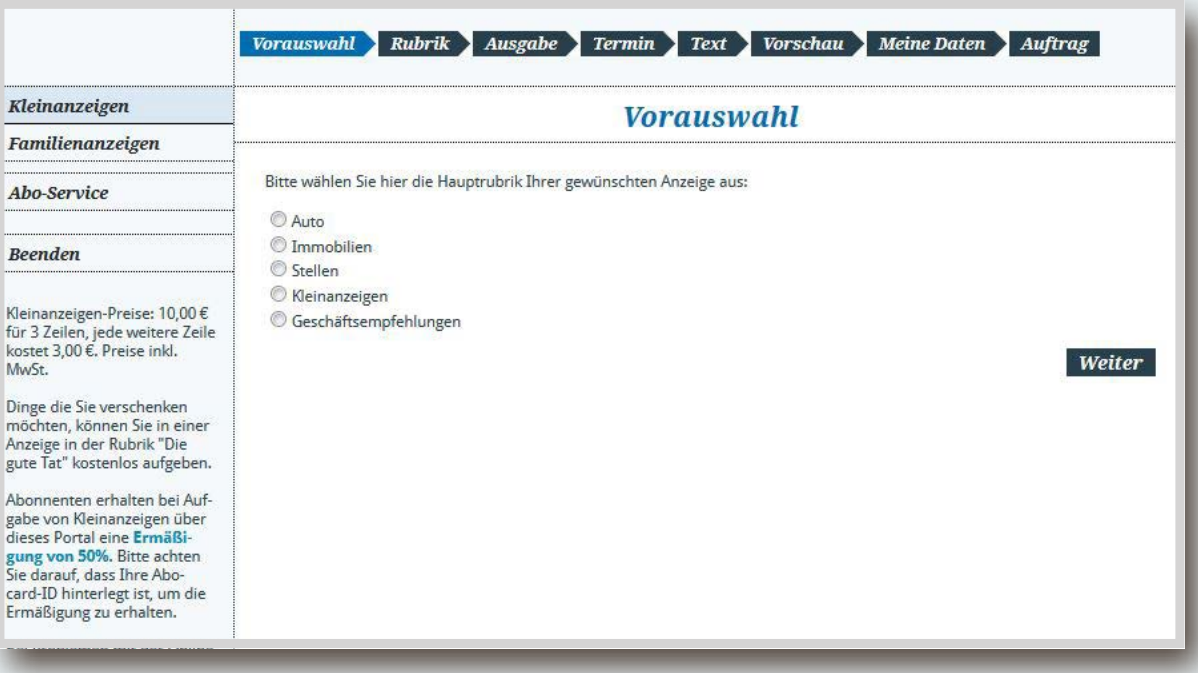

### Schritt 3 Unterrubrik auswählen

 Private oder gewerbliche Kleinanzeige? Hier können Sie es auswählen. Wählen Sie hier auch aus, in welcher Unterrubrik Ihre Anzeige erscheinen soll.

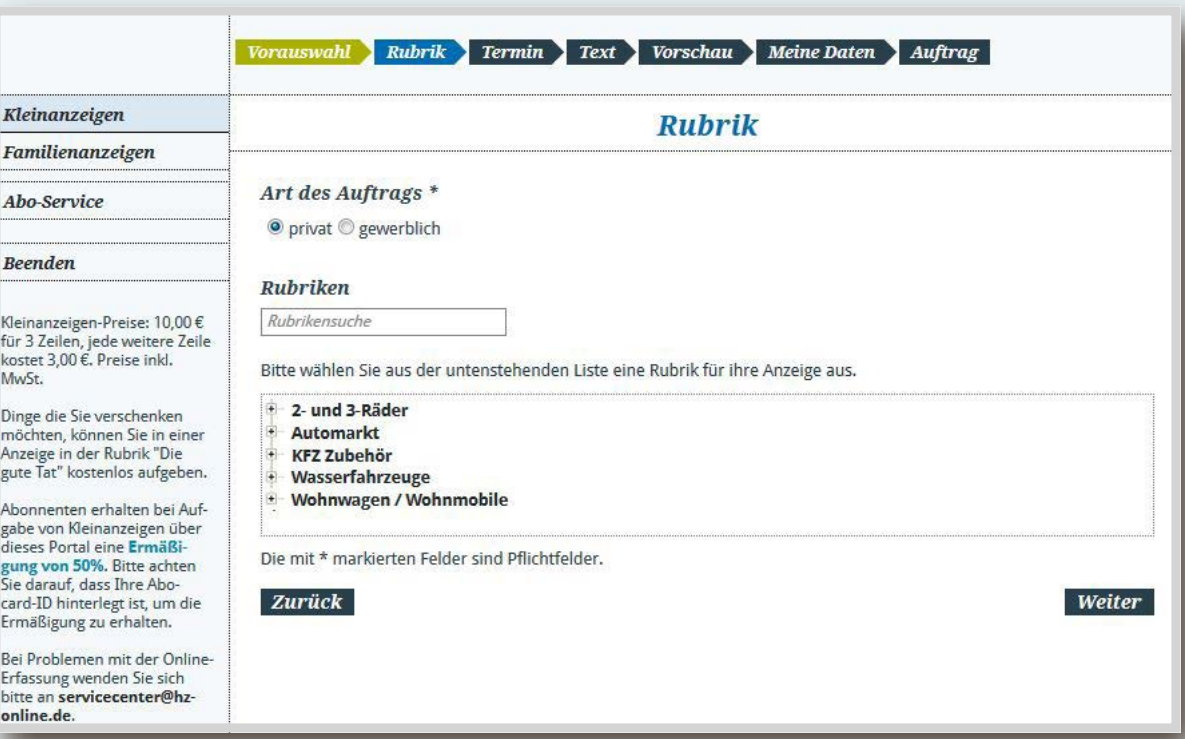

Schritt 4 Erscheinungstermin Wählen Sie im Kalender den gewünschten Erscheinungstermin aus. Über den Button "nächster Monat" können Sie die Monatsansicht wechseln, falls Sie Ihre Anzeige zu einem späteren Termin aufgeben möchten. Bei Kleinanzeigen ist darauf zu achten, zuerst einen Samstag auszuwählen.

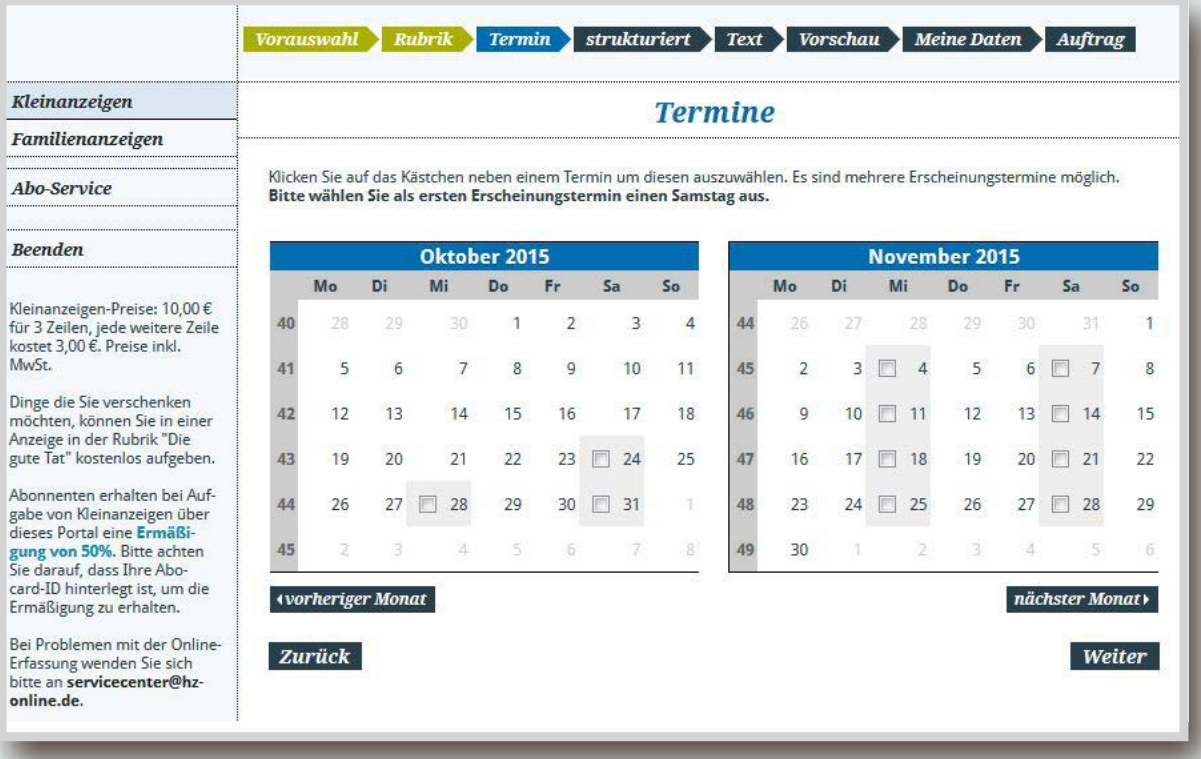

Schritt 5 Strukturdaten Damit Ihre Anzeigen auf unseren Onlineportalen besser gefunden werden, müssen Sie in den Rubriken Auto und Immobilien weitere Angaben hinterlegen.

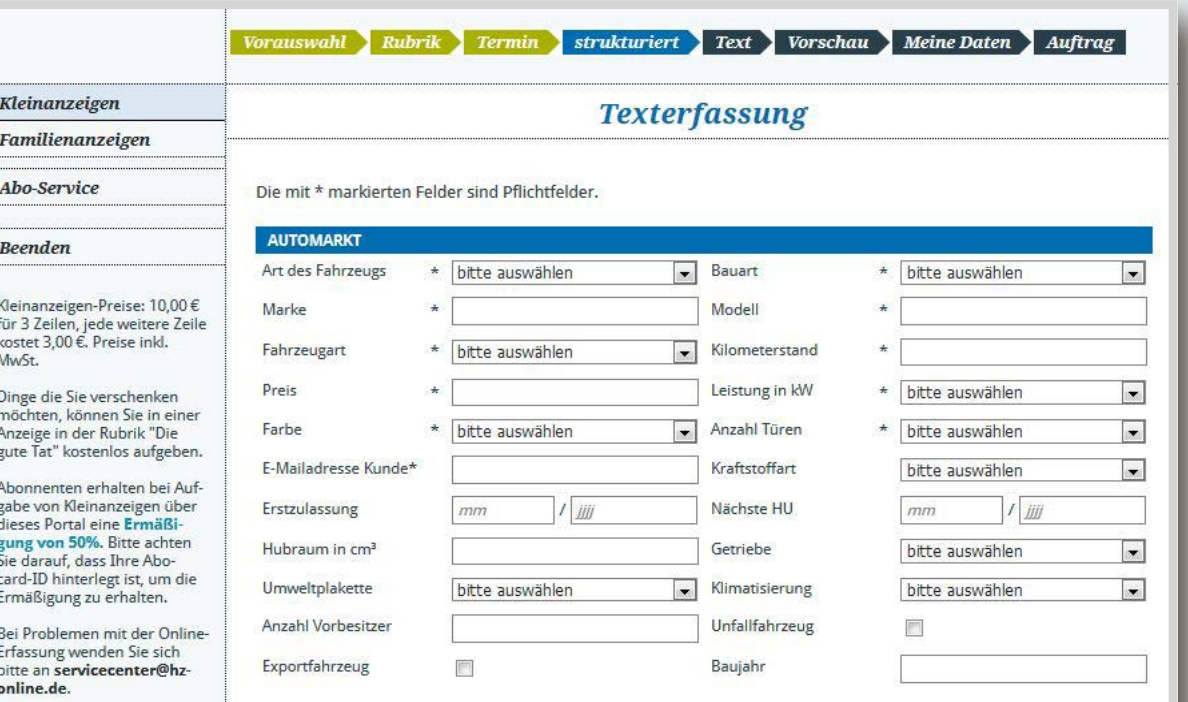

Schritt 6 Anzeigen gestalten<br>In der Texterfassung geben Sie den gewünschten Text in das vorhandene Textfeld ein. Über die obere Leiste haben Sie die Möglichkeit, ein Sonderzeichen einzufügen, z.B. das Telefonsymbol. Bei Bedarf können Sie über das Rahmensymbol einen von drei Rahmenarten auswählen und die Rahmenstärke definieren. Des Weiteren können Sie Ihrer Anzeige ein Bild hinzufügen. Dazu bitte eine Datei auswählen und das Bild hochladen. Um eine Vorschau auf Ihre Anzeige zu erhalten, klicken Sie bitte auf der rechten Seite auf den Button "Voransicht aktualisieren".

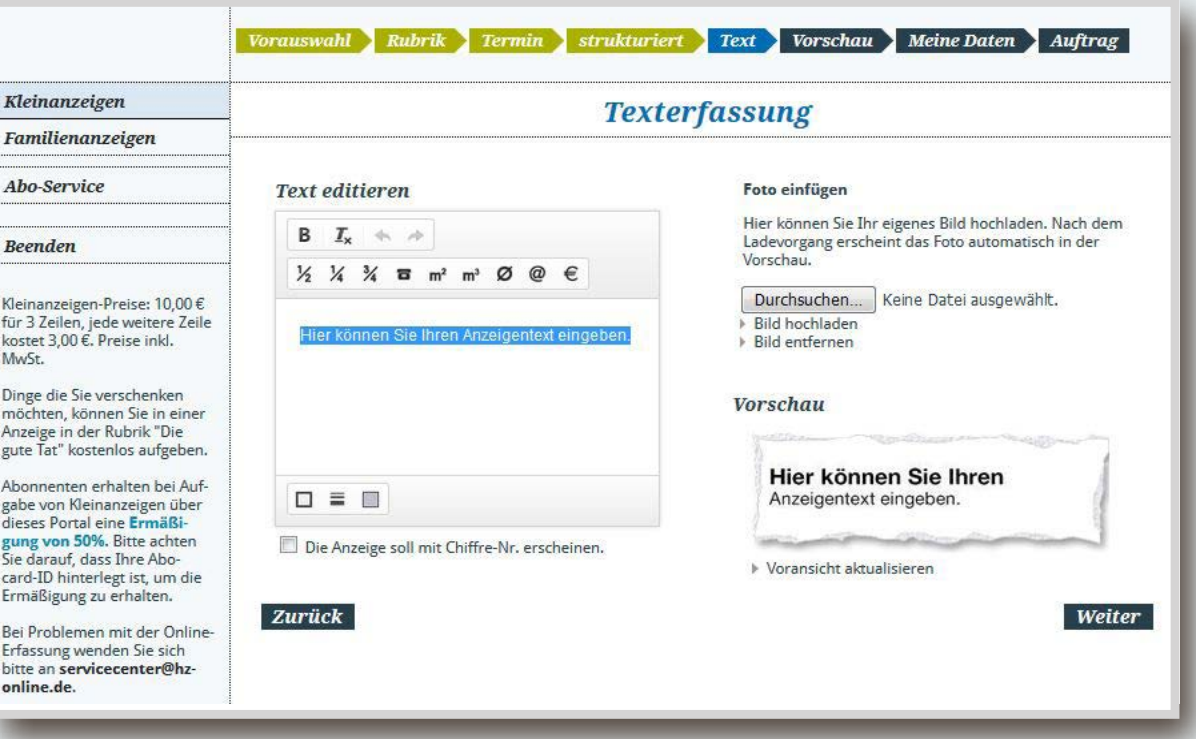

Schritt 7 Vorschau Hier erhalten Sie einen Überblick über Ihre Anzeige. Um als Abonnent 50 % Rabatt zu erhalten, tragen Sie hier Ihre AboCardId ein und klicken Sie auf Aktualisieren.

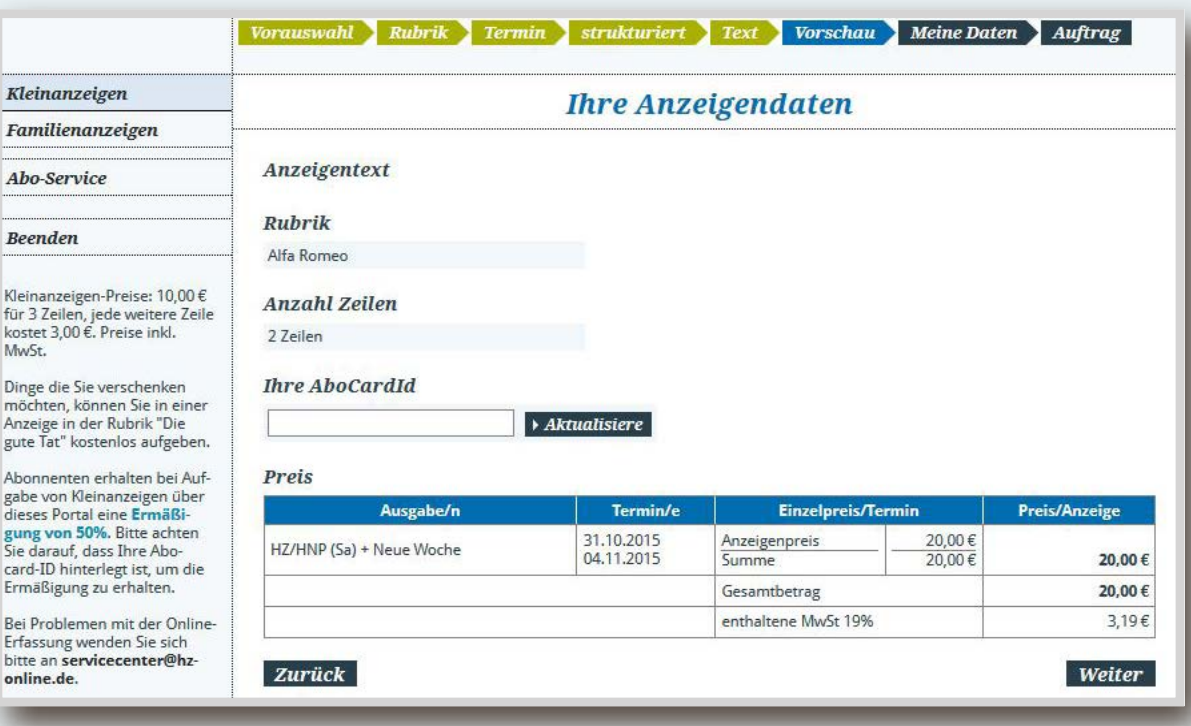

Schritt 8 Kundendaten<br>In diesem Schritt werden die Kundendaten abgefragt. Wenn Sie bereits Kunde sind, geben Sie im oberen Bereich Ihre Benutzerdaten ein. Zur Neuregistrierung füllen Sie die Felder im unteren Bereich aus. Bitte tragen Sie unbedingt Ihre AboCardId ein, wenn vorhanden.

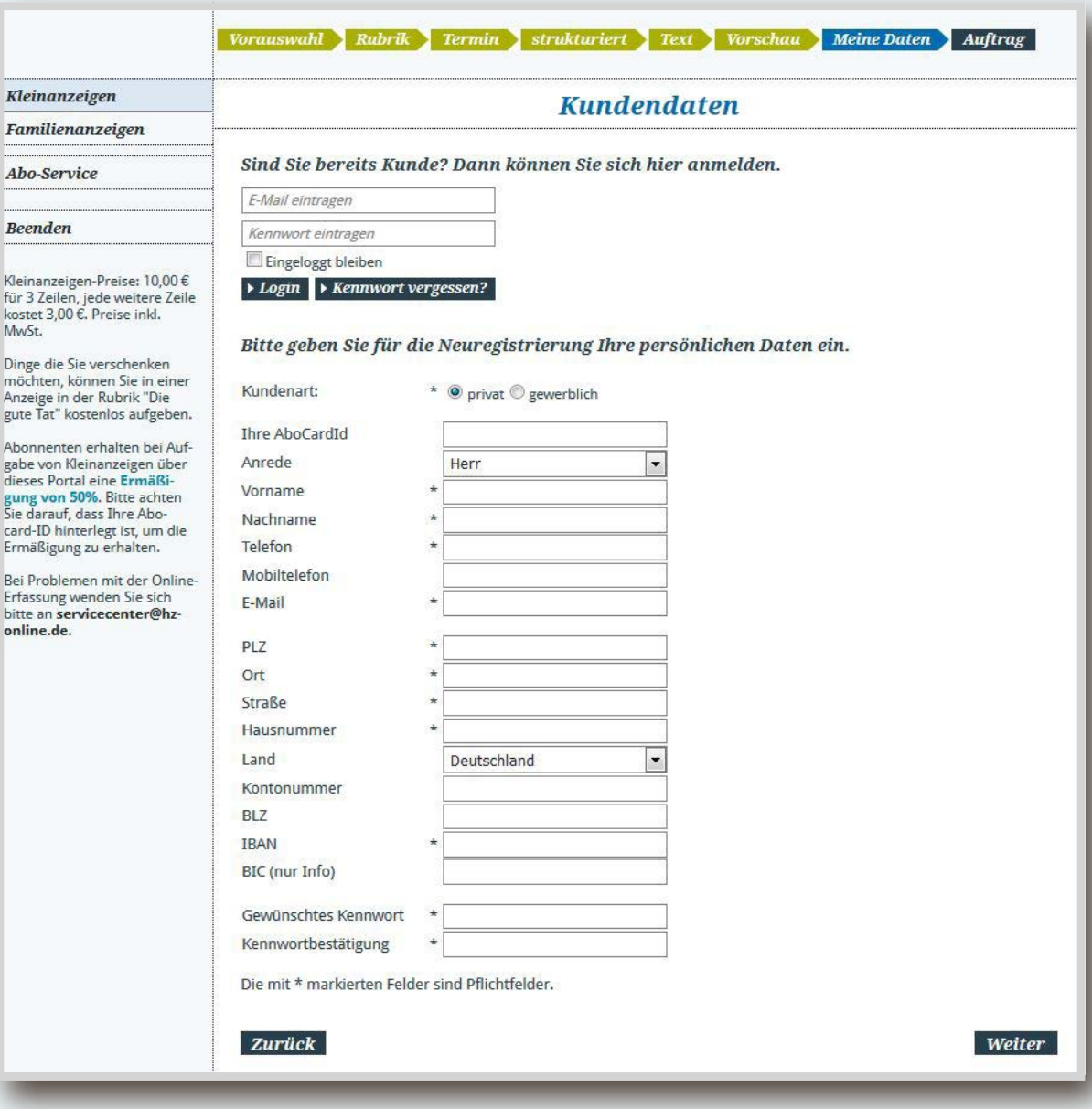

Schritt 9 Anzeigenauftrag aufgeben<br>Auf dieser Seite erhalten Sie eine Vorschau Ihrer Anzeige, der Rubrik, des Formats und des Preises.

> WICHTIG: Bitte prüfen Sie Ihre Anzeige, bevor Sie diese in Auftrag geben. Diese wird nicht mehr vom Verlag Korrektur gelesen oder bearbeitet. Die Anzeige erscheint 1:1 in dieser Form in der gewünschten Printausgabe.

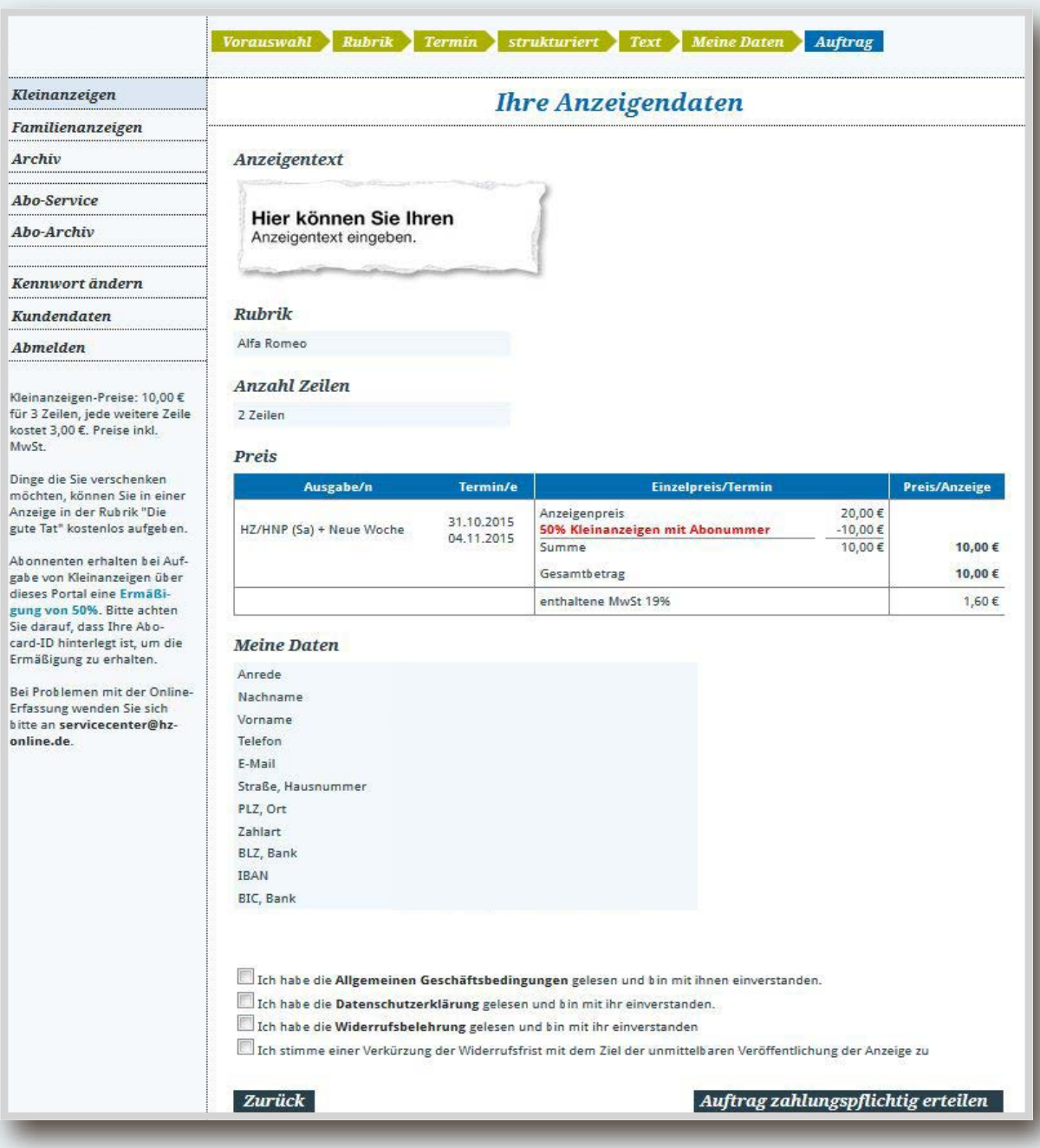

Schritt 10 Bestätigung / Korrekturabzug<br>Nach Erteilung Ihres Auftrages erhalten Sie von uns eine E-Mail zur Aktivierung Ihres Benutzerkontos sowie eine Bestätigung des Auftragseinganges mit einer Kopie Ihrer Anzeige im Anhang.

Nachdem wir Ihre Bestellung geprüft und freigegeben haben, erhalten Sie eine endgültige Auftragsbestätigung per E-Mail.

## Familienanzeige aufgeben

Schritt 2 Hauptrubrik auswählen<br>Im nächsten Schritt können Sie auswählen, in welcher Hauptrubrik Ihre Anzeige erscheinen soll.

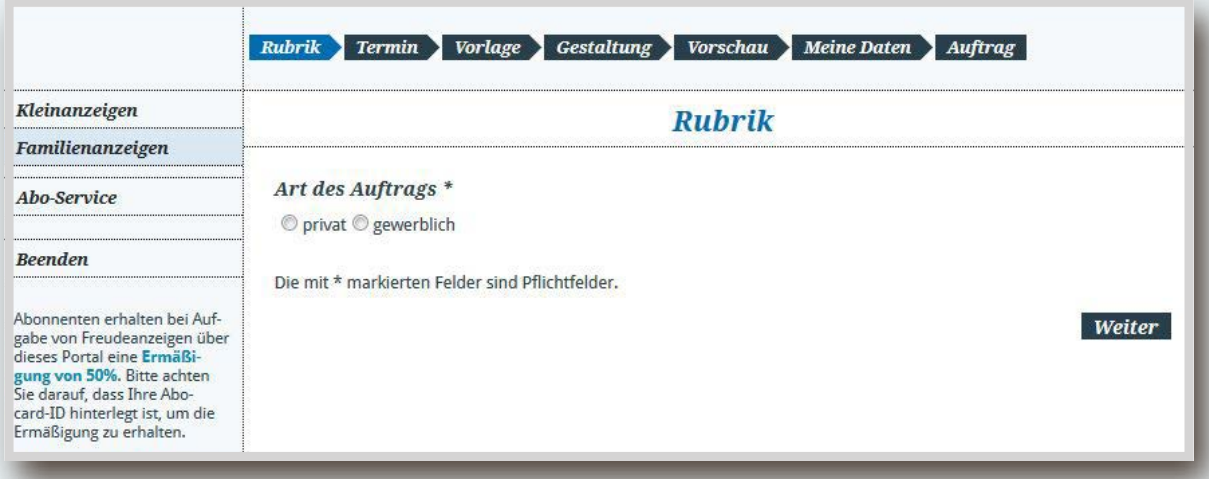

### Schritt 3 Unterrubrik auswählen

 Private oder gewerbliche Kleinanzeige? Hier können Sie es auswählen. Wählen Sie hier auch aus, in welcher Unterrubrik Ihre Anzeige erscheinen soll.

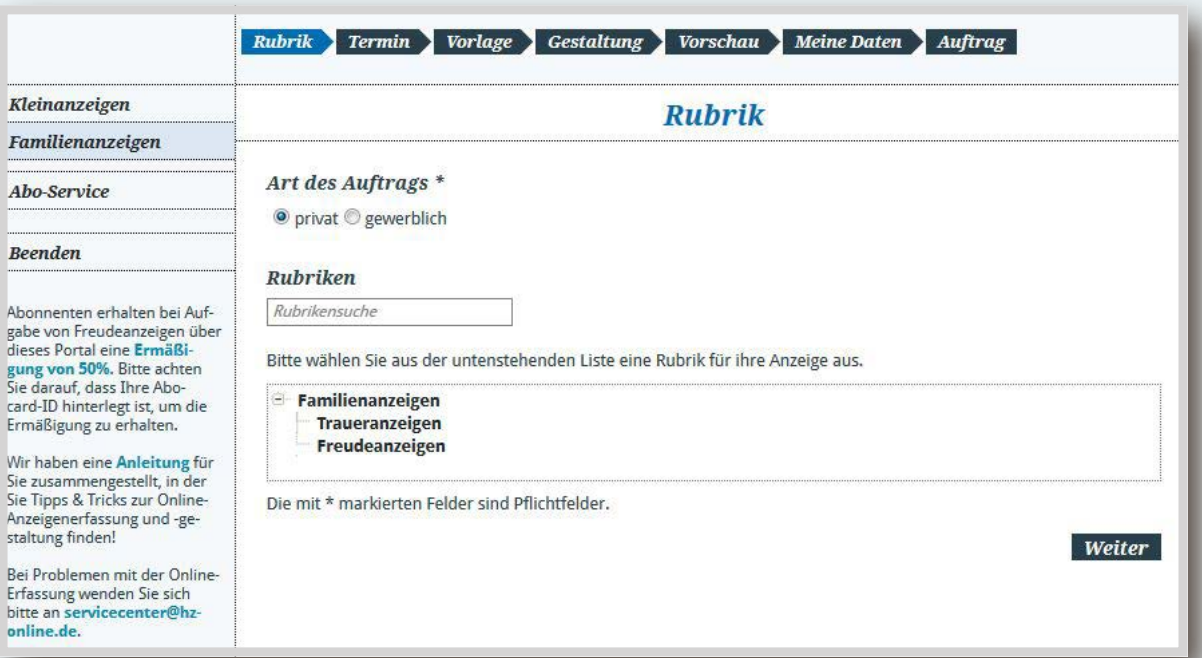

Schritt 4 Erscheinungstermin Wählen Sie im Kalender den gewünschten Erscheinungstermin aus. Über den Button "nächster Monat" können Sie die Monatsansicht wechseln, falls Sie Ihre Anzeige zu einem späteren Termin aufgeben möchten.

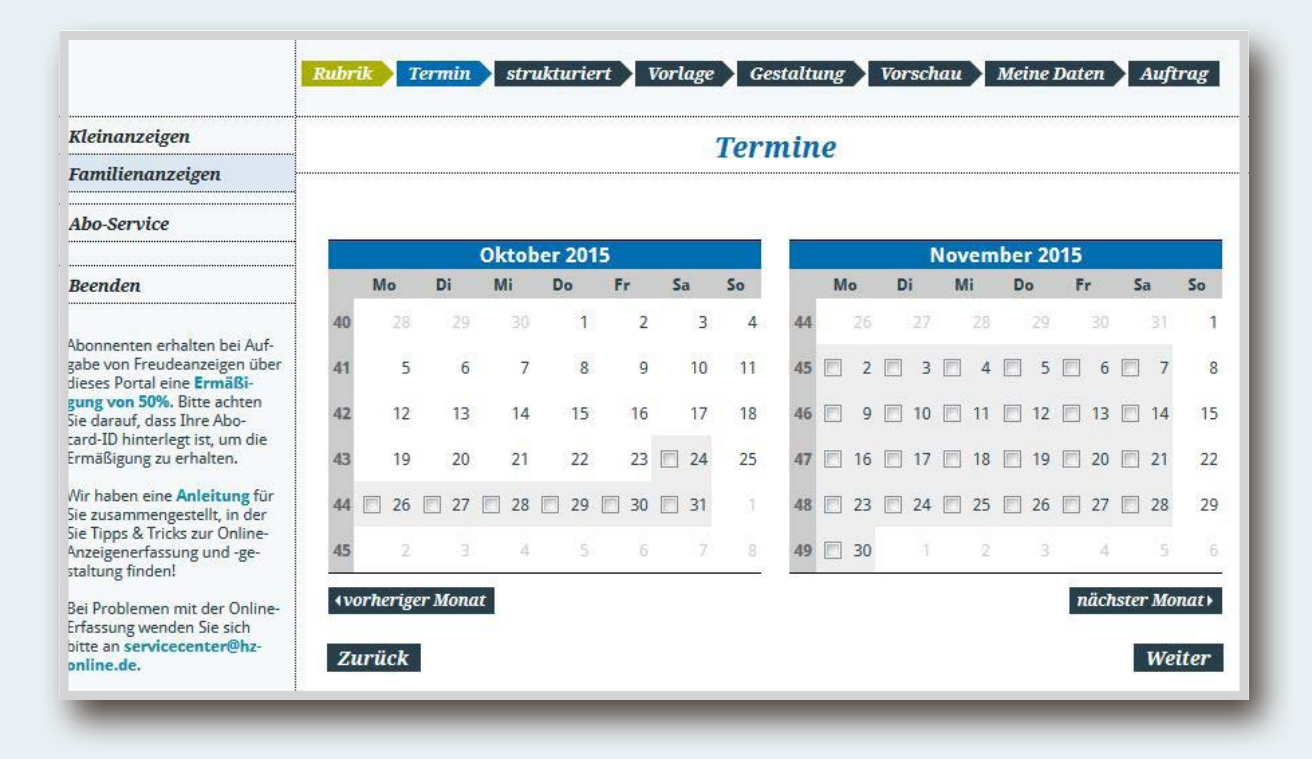

Schritt 5 Strukturdaten Damit Ihre Anzeigen auf unseren Onlineportalen besser gefunden werden, müssen Sie hier weitere Angaben hinterlegen.

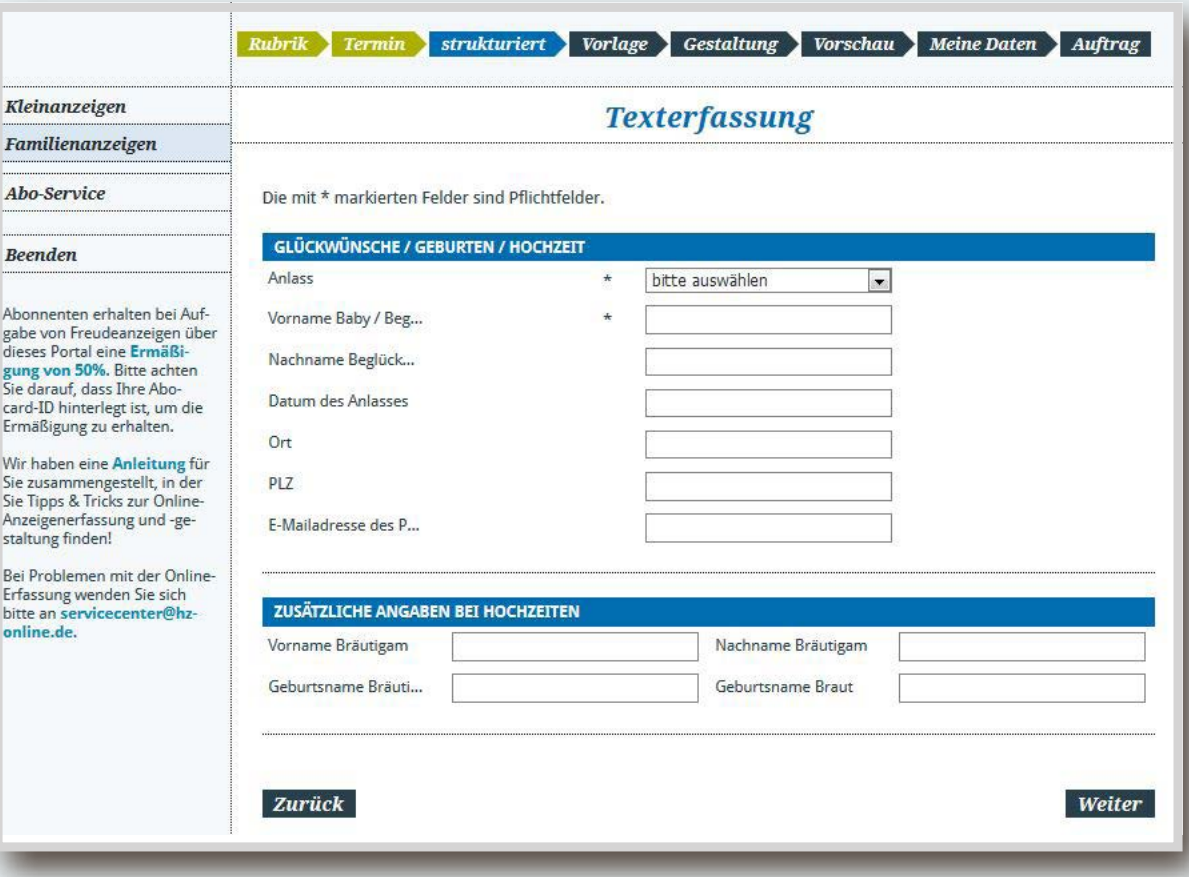

# Schritt 6.1 Vorlage auswählen bei Freudeanzeige<br>Bitte wählen Sie hier zunächst die gewünschte Vorlage zur Gestaltung Ihrer

Anzeige aus. Die Größe der Anzeige finden Sie jeweils in der ersten und zweiten Zeile. Falls Sie keine Vorlage wünschen, können Sie mit dem Blanko-Hintergrund arbeiten. Diesen finden Sie ebenfalls unter "Vorlagen".

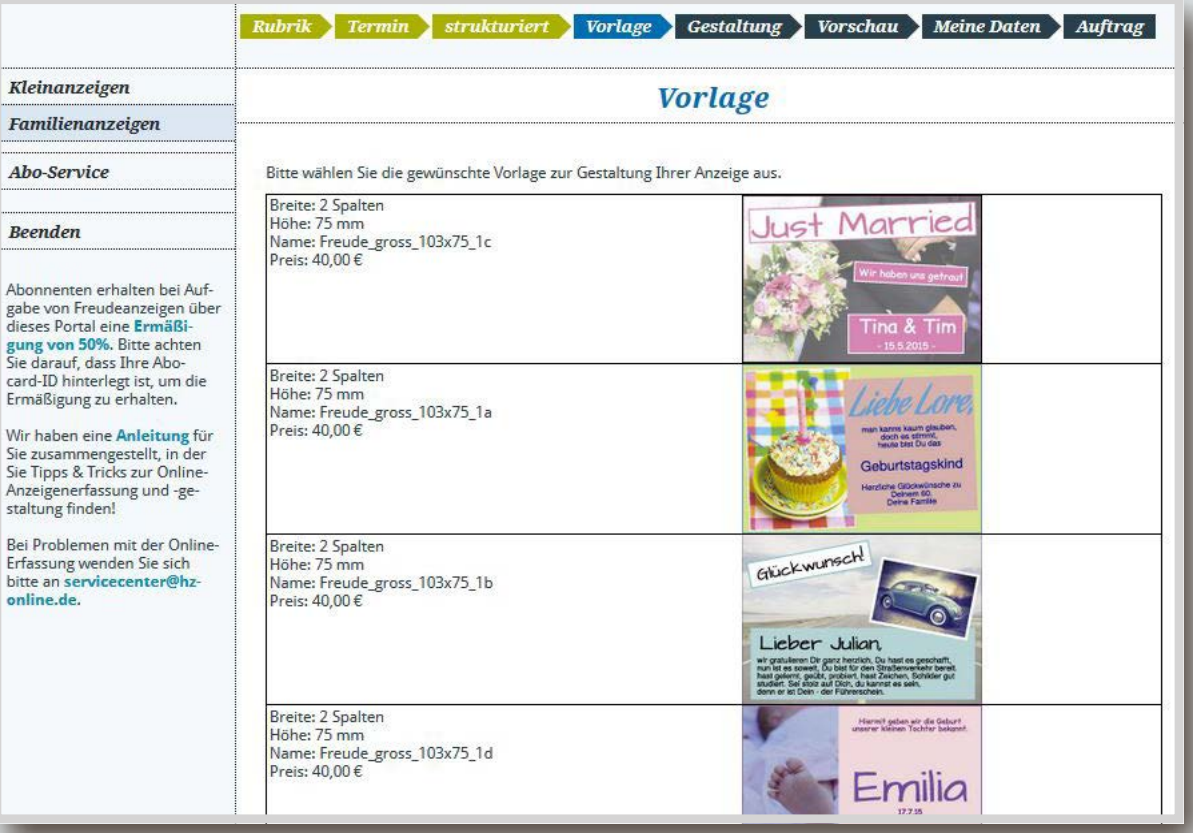

Schritt 6.2 Gestaltung von Freudeanzeige Nachdem Sie sich eine Vorlage ausgesucht haben, können Sie nach Belieben Ihre Anzeige gestalten. Mit den verschiedenen Werkzeugen können Sie Texte und Bilder bearbeiten. Mit einem Doppelklick auf ein Bild kann dieses entsprechend beschnitten werden. Fertige Vorlagen können über  $\Xi$ , "eigene Bilder" hochgeladen werden.

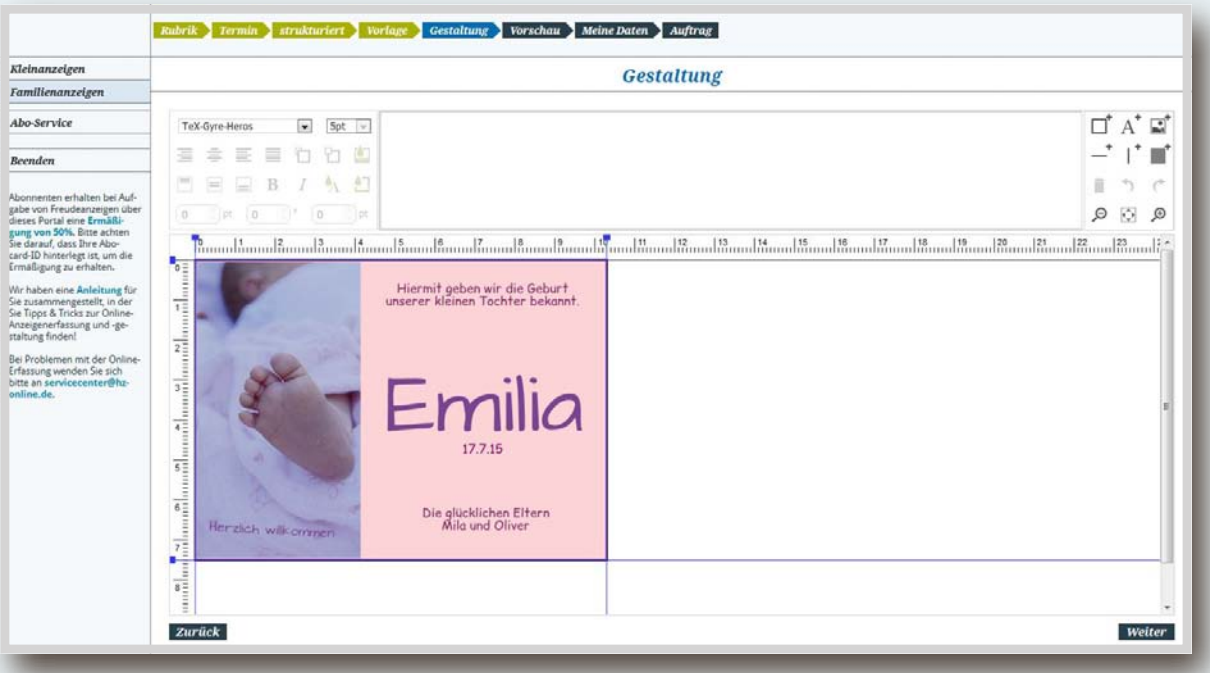

# Schritt 6.1 Vorlage auswählen bei Traueranzeige<br>Bitte wählen Sie hier zunächst die gewünschte Vorlage zur Gestaltung Ihrer

Anzeige aus. Falls Sie keine Vorlage wünschen, können Sie mit dem Blanko-Hintergrund arbeiten. Diesen finden Sie ebenfalls unter "Vorlagen".

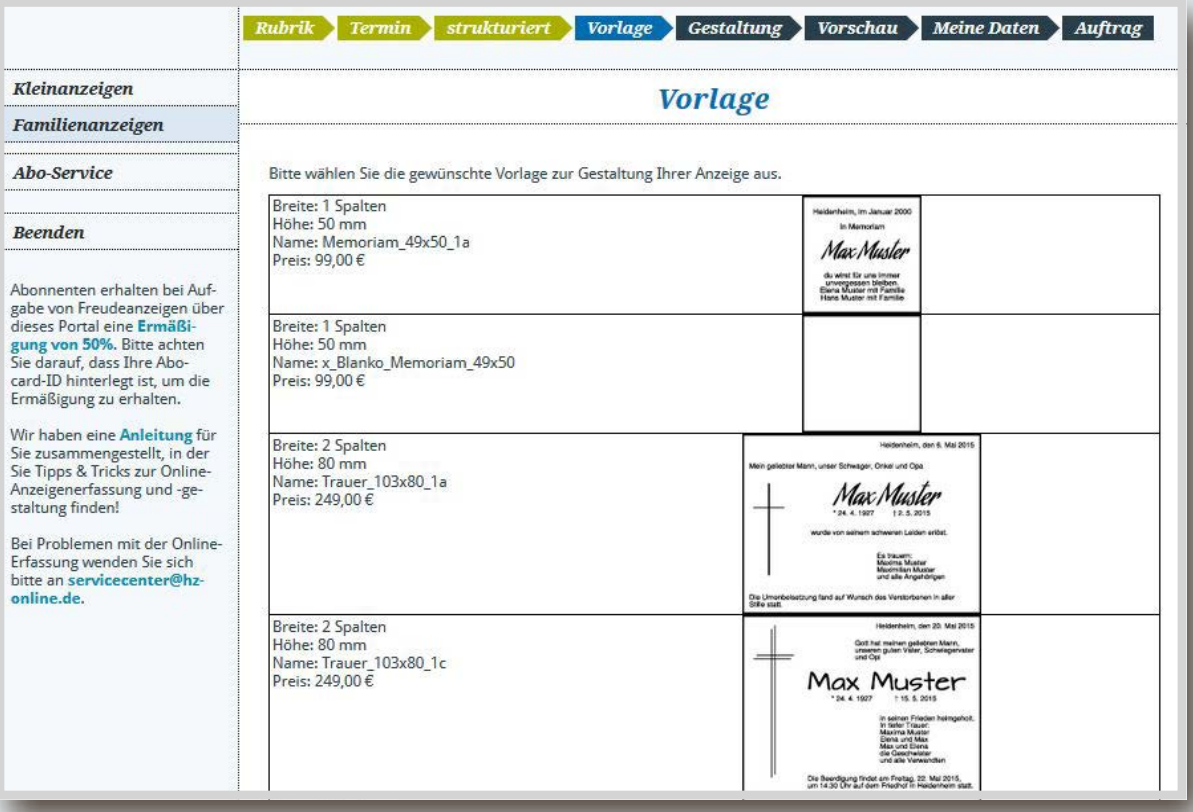

Schritt 6.2 Gestaltung von Traueranzeige<br>Nachdem Sie sich eine Vorlage ausgesucht haben, können Sie nach Belieben Ihre Anzeige gestalten. Mit den verschiedenen Werkzeugen können Sie Texte und Bilder bearbeiten. Mit einem Doppelklick auf ein Bild kann dieses entsprechend beschnitten werden. Fertige Vorlagen können über  $\Xi$ , "eigene Bilder" hochgeladen werden. In der Bilderübersicht finden Sie auch das Kreuz für das Sterbedatum.

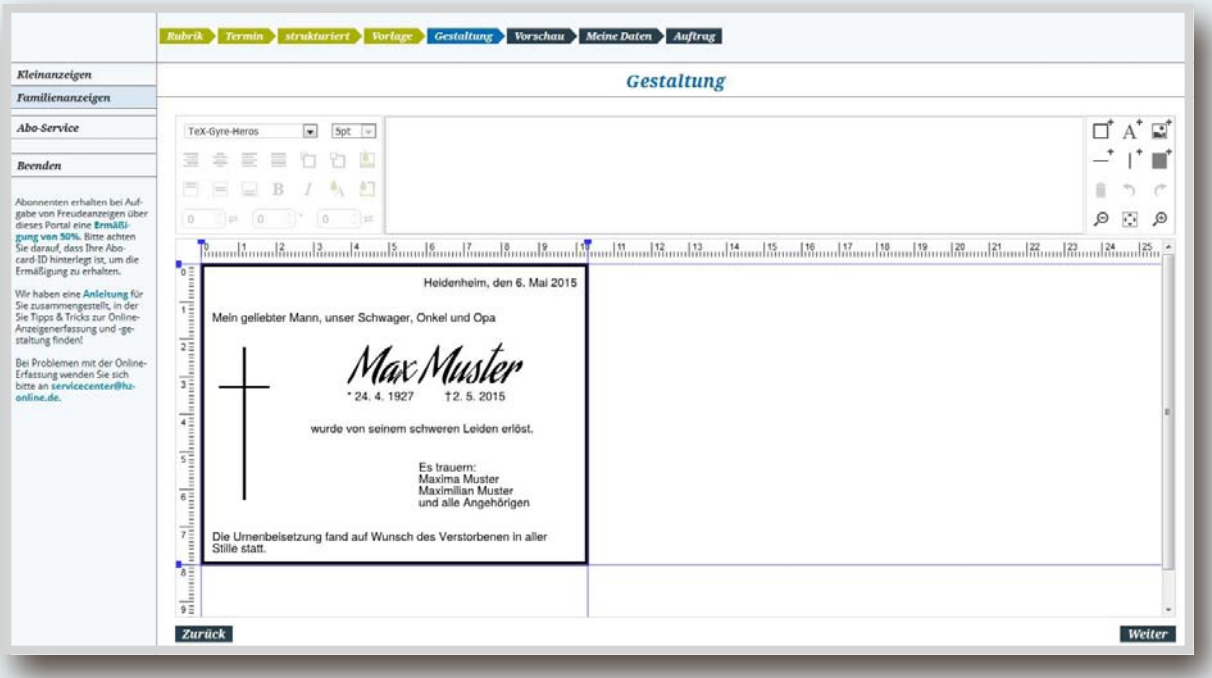

### Werkzeuge

### Objekt einfügen:

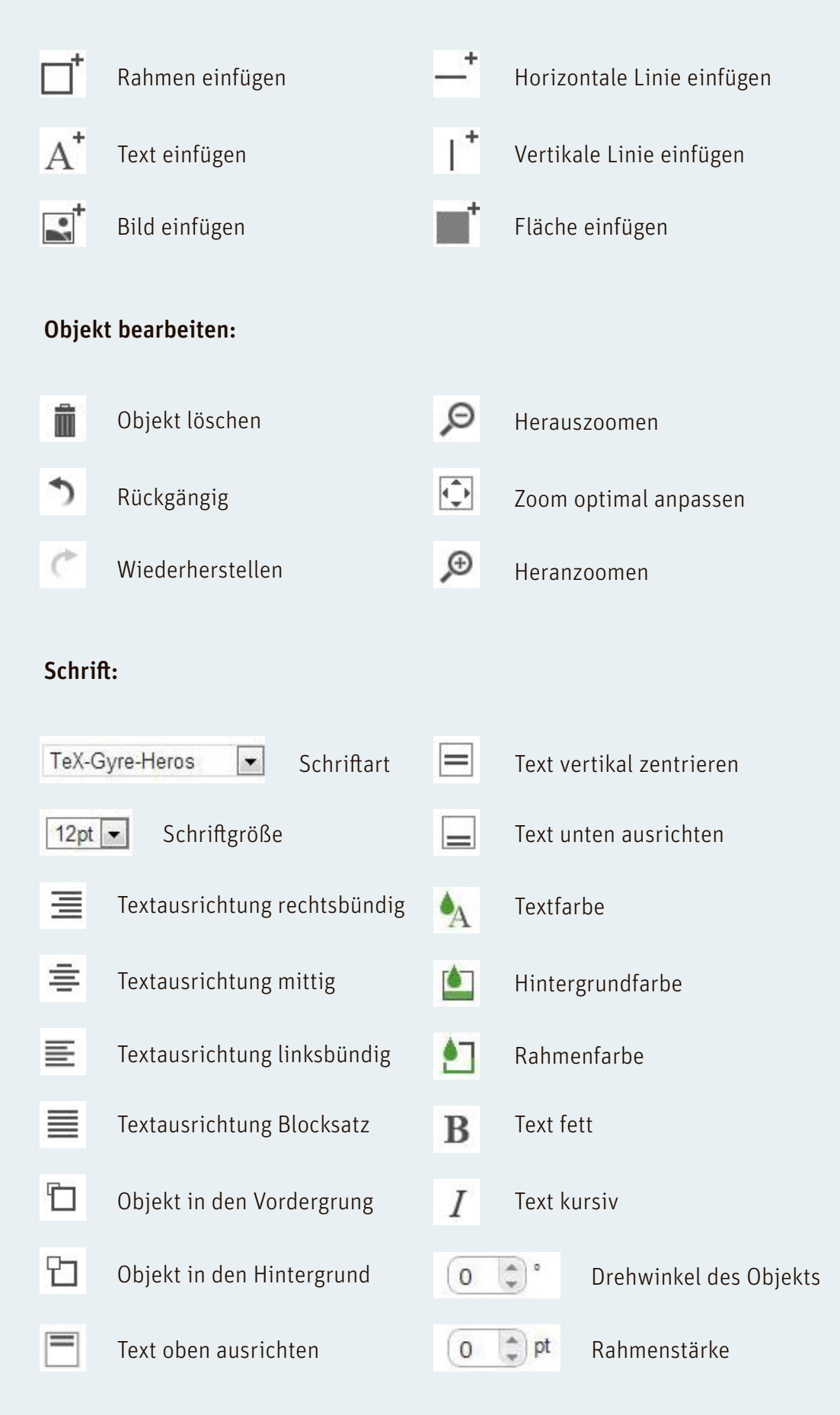

Schritt 7 Vorschau<br>Auf dieser Seite erhalten Sie eine Vorschau Ihrer gestalteten Anzeige, der Rubrik, des Formats und des Preises. Im Bereich Freudeanzeigen können Sie hier Ihre AboCardID eintragen, um als Abonnent 50 % Rabatt zu erhalten.

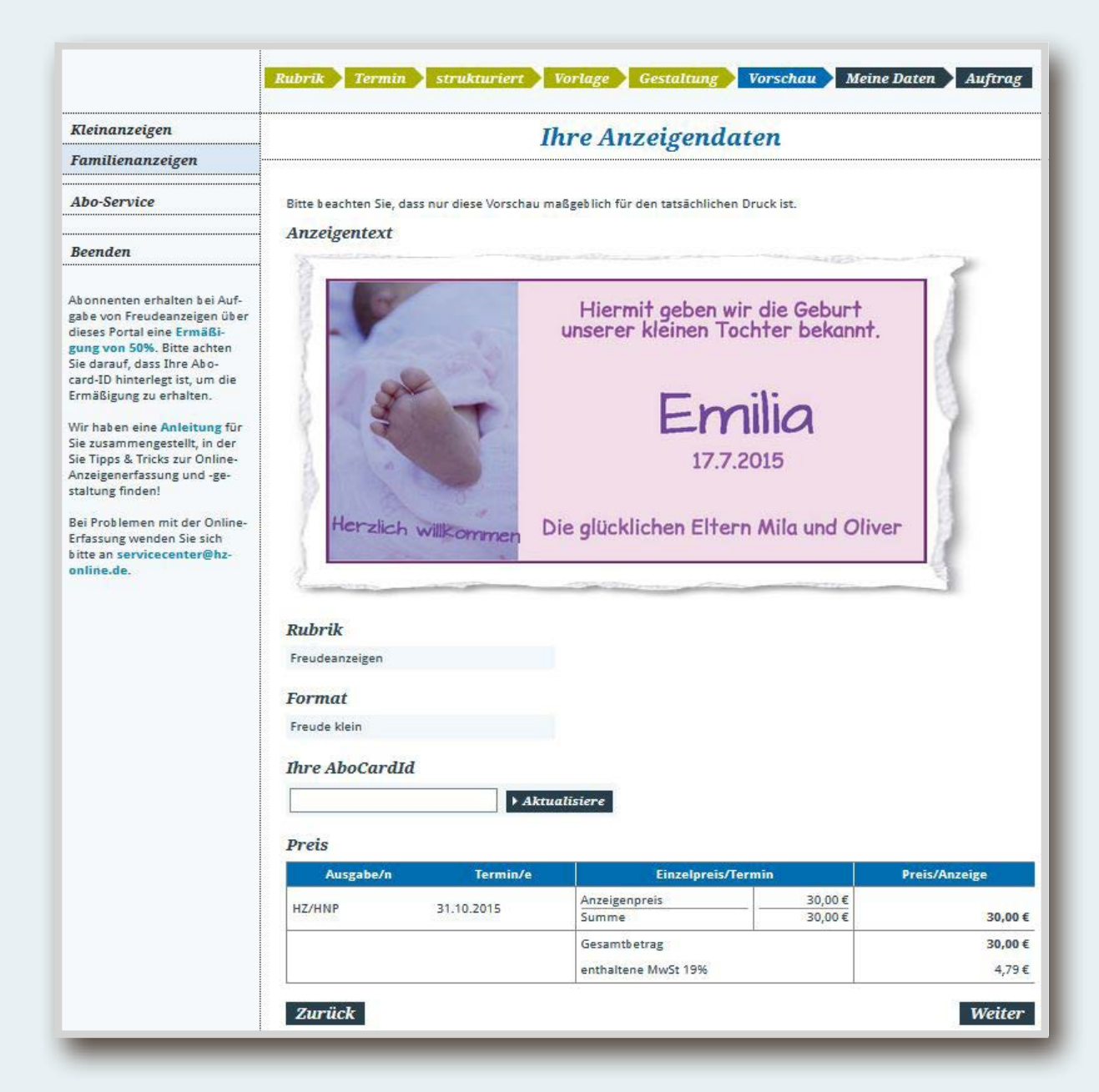

Schritt 8 Kundendaten<br>In diesem Schritt werden die Kundendaten abgefragt. Wenn Sie bereits Kunde sind, geben Sie im oberen Bereich Ihre Benutzerdaten ein. Zur Neuregistrierung füllen Sie einfach die Felder im unteren Bereich aus.

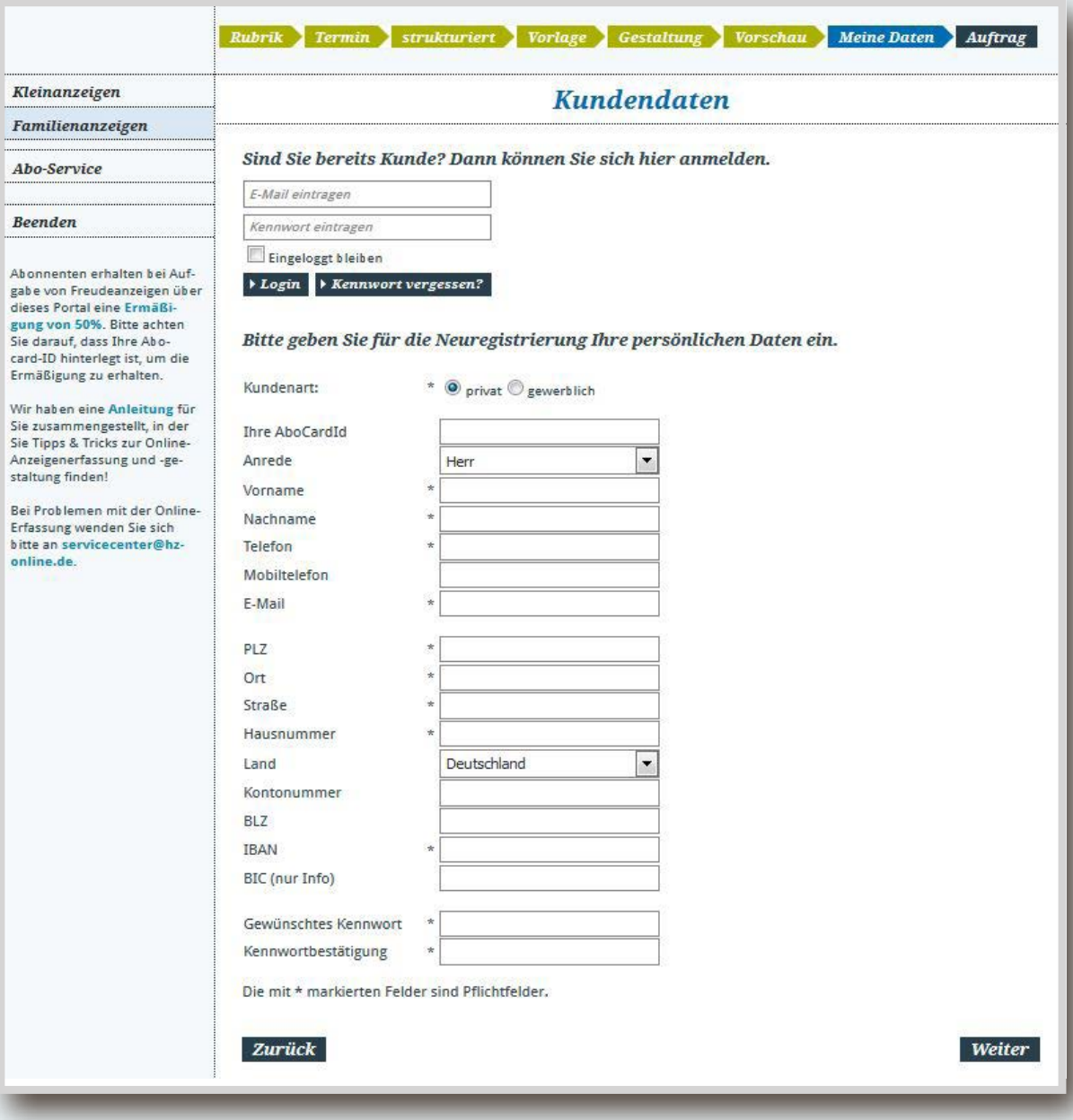

Schritt 9 Anzeigenauftrag aufgeben<br>Auf dieser Seite erhalten Sie eine Vorschau Ihrer gestalteten Anzeige, der Rubrik, des Formats und des Preises.

> WICHTIG: Bitte prüfen Sie Ihre Anzeige, bevor Sie diese in Auftrag geben. Diese wird nicht mehr vom Verlag Korrektur gelesen oder bearbeitet. Die Anzeige erscheint 1:1 in dieser Form in der gewünschten Printausgabe.

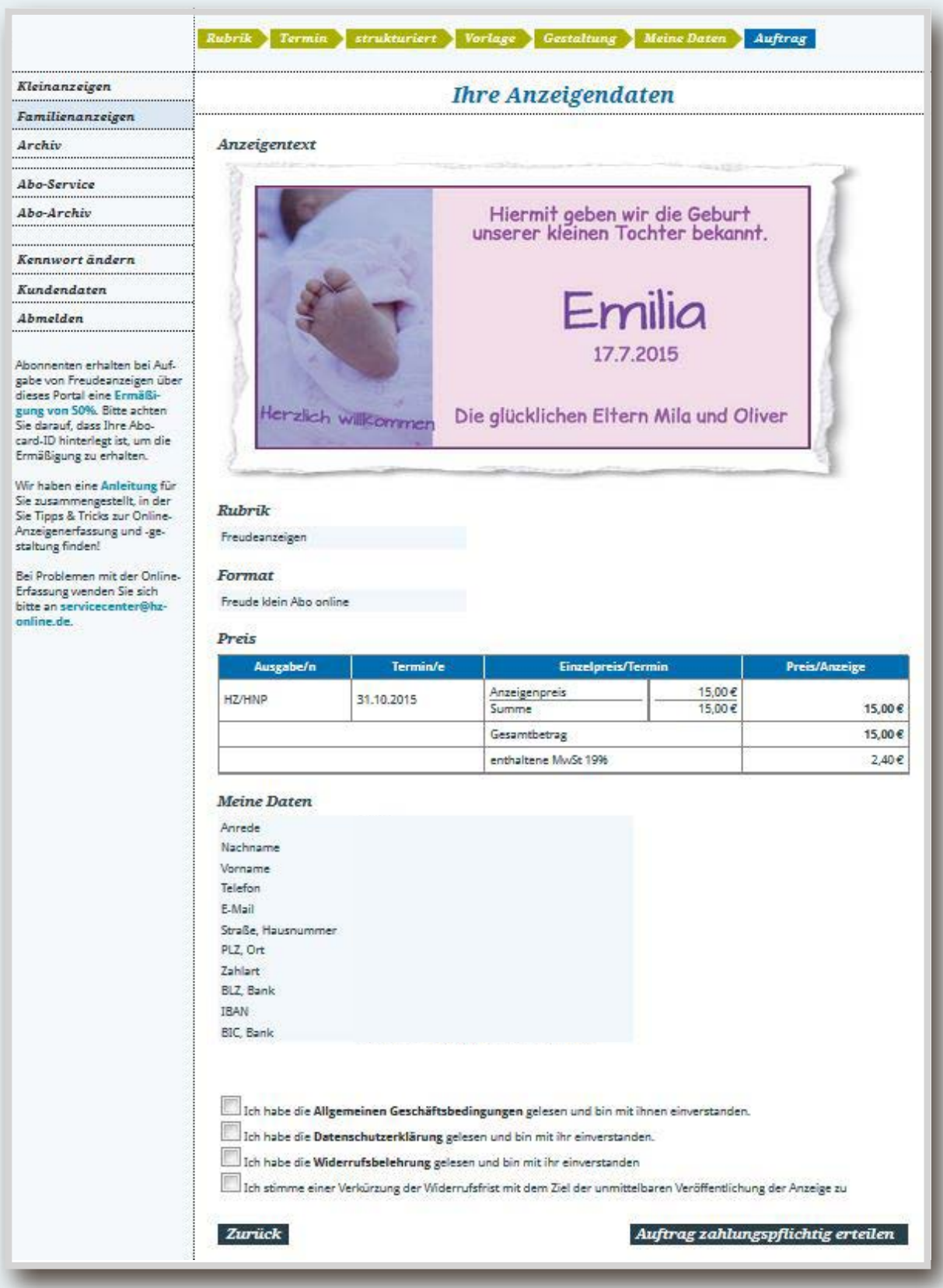

Schritt 10 Bestätigung / Korrekturabzug<br>Nach Erteilung Ihres Auftrages erhalten Sie von uns eine E-Mail zur Aktivierung Ihres Benutzerkontos sowie eine Bestätigung des Auftragseinganges mit einer Kopie Ihrer Anzeige im Anhang.

Nachdem wir Ihre Bestellung geprüft und freigegeben haben, erhalten Sie eine endgültige Auftragsbestätigung per E-Mail.

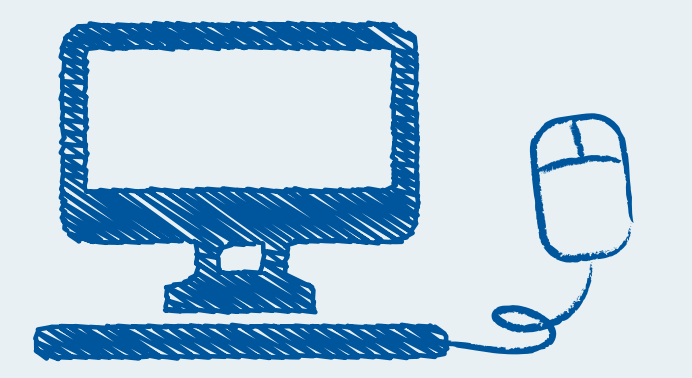

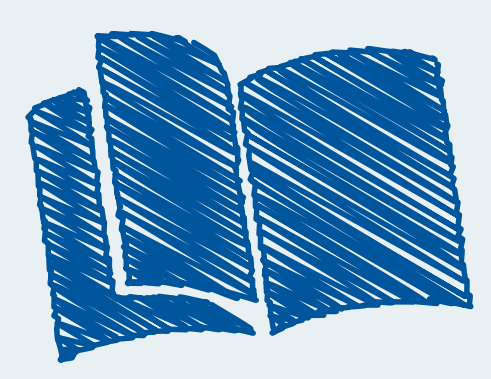

### HEIDENHEIMER ZEITUNG